# Корисничко упутство

за подношење захтева за рефакцију акцизе путем портала еАграр

## Приступ секцији за рефакцију

Секцији за подношење и праћење захтева за рефакцију приступа се преко електронског регистра пољопривредних газдинстава (еРПГ).

Након приступа еРПГ-у, у доњем делу на почетној страни се налазе директни линкови за ову секцију:

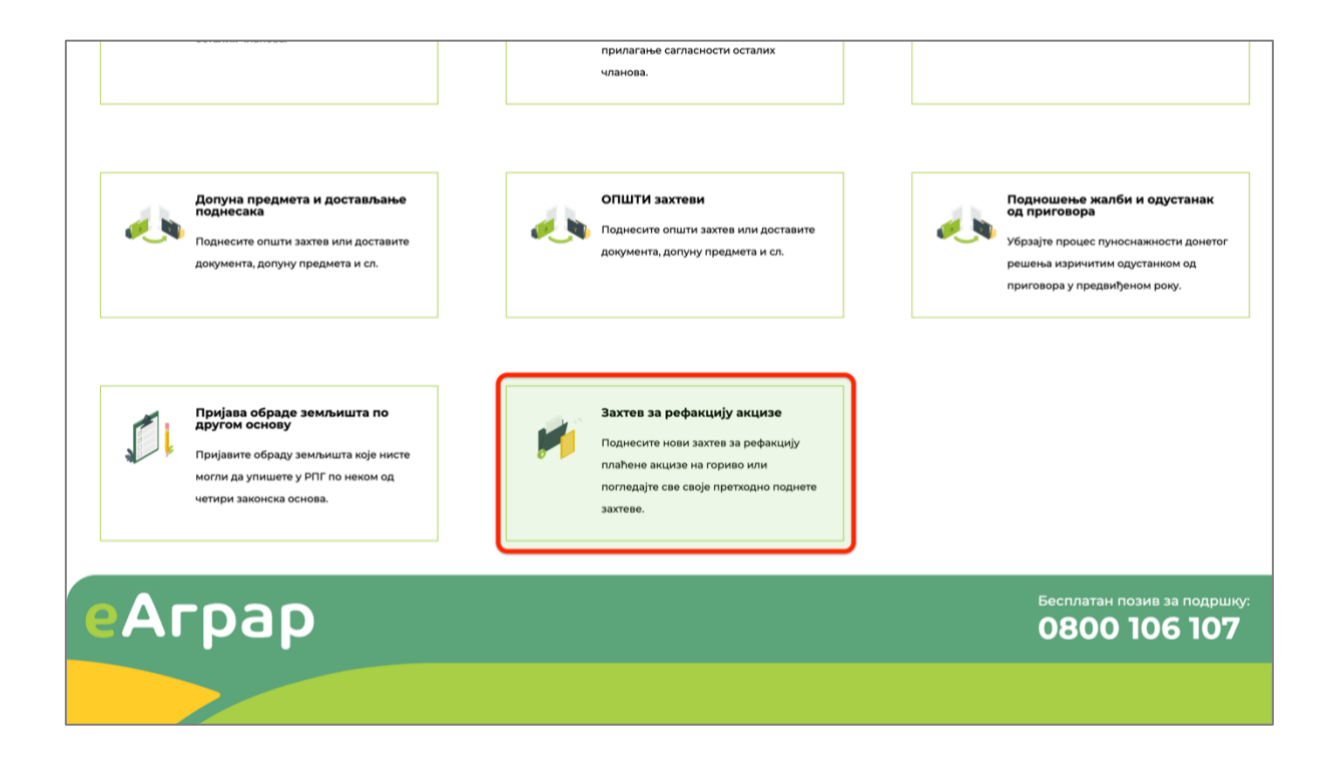

### Подношење захтева

Захтев за рефакцију акцизе подноси се преко наменске странице до које се долази или преко линка на почетној страници или преко линка "Рефакција" у главном менију.

На овој страници кориснику су приказани сви до сада поднети захтеви, као и дугме "Поднеси нови захтев за рефакцију" преко кога се покреће подношење новог захтева.

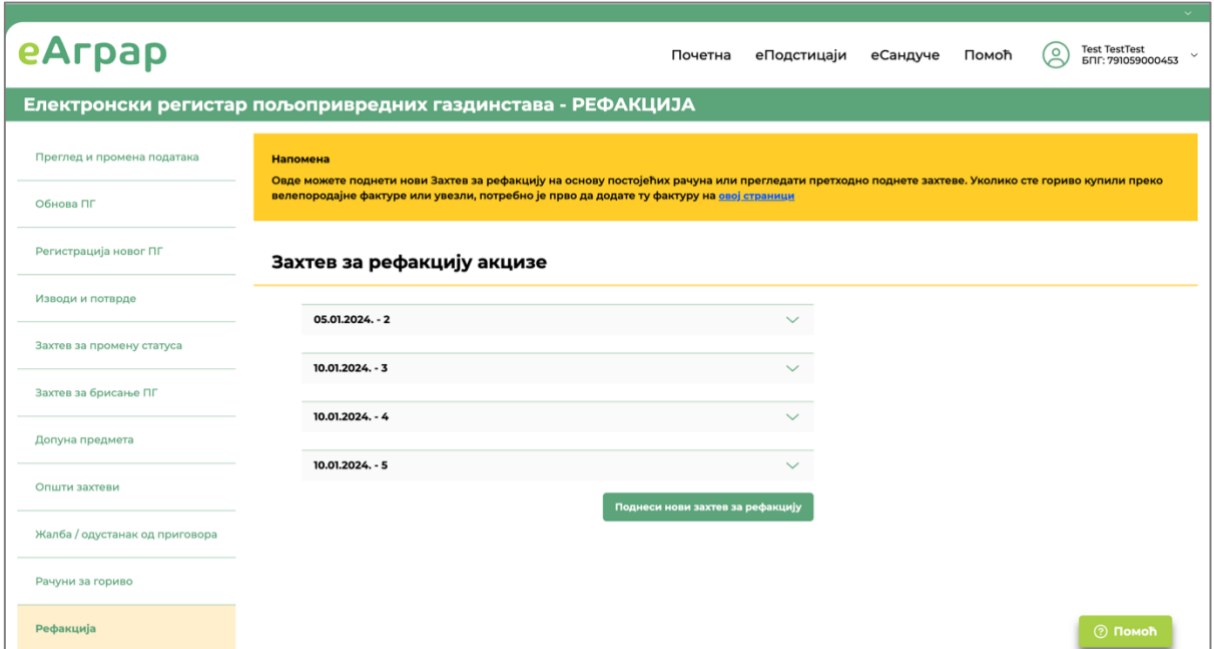

Кликом на дугме "Поднеси захтев за рефакцију" отвара се први дијалог прозор у оквиру кога су приказани сви рачуни (фискални или фактуре) који могу бити искоришћени за подношење захтева. Овде је потребно да корисник одабере све рачуне за које жели да поднесе захтев, а затим кликне на дугме "Одаберите парцеле и културе" чиме се отвара следећи корак у подношењу захтева.

Уколико корисник жели да поднесе Захтев за рефакцију акцизе за гориво купљено у велепродаји или из увоза, потребно је да претходно унесе исправну фактуру и пратеће доказе – захтев може поднети након што систем валидира исправност фактуре. Унос фактура се врши на страници "Рачуни за гориво" којој се може прићи из главног менија.

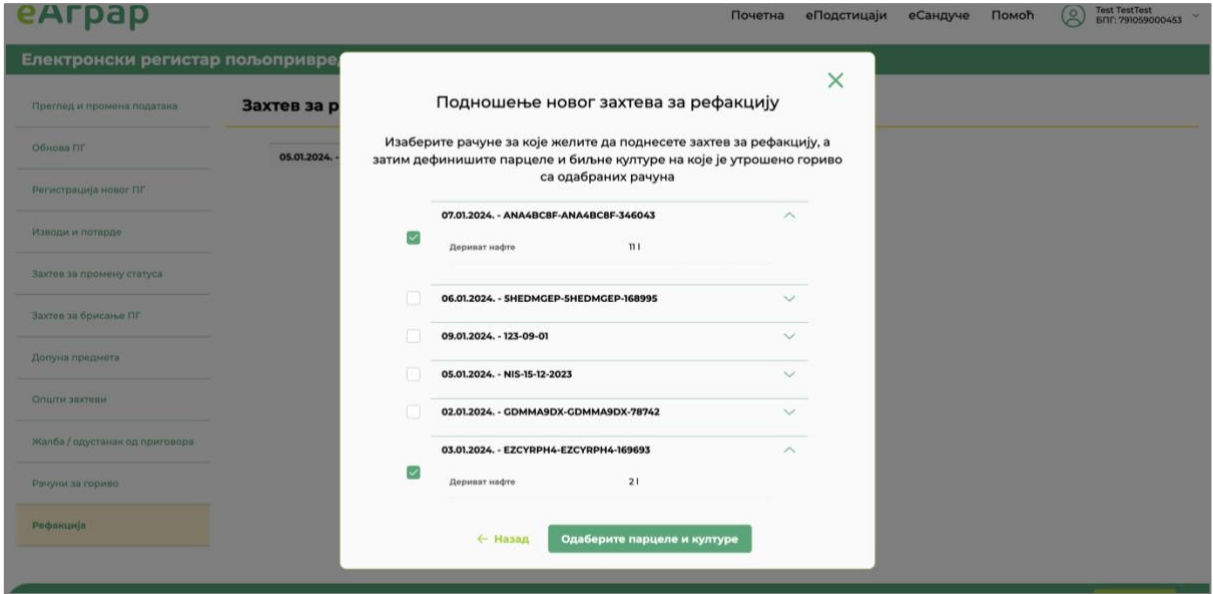

У другом кораку, кориснику је приказана укупна количина горива **на свим рачунима** одабраним у претходном кораку а коју је потребно да распореди на парцеле и биљне културе на које је гориво утрошено.

Корисник уноси податке о:

- Парцели
- Биљној култури
- Типу горива
- Количини горива распоређеној на одабрану парцелу и културу

А затим кликом на дугме "Додај парцелу" уноси овај податак у сам захтев.

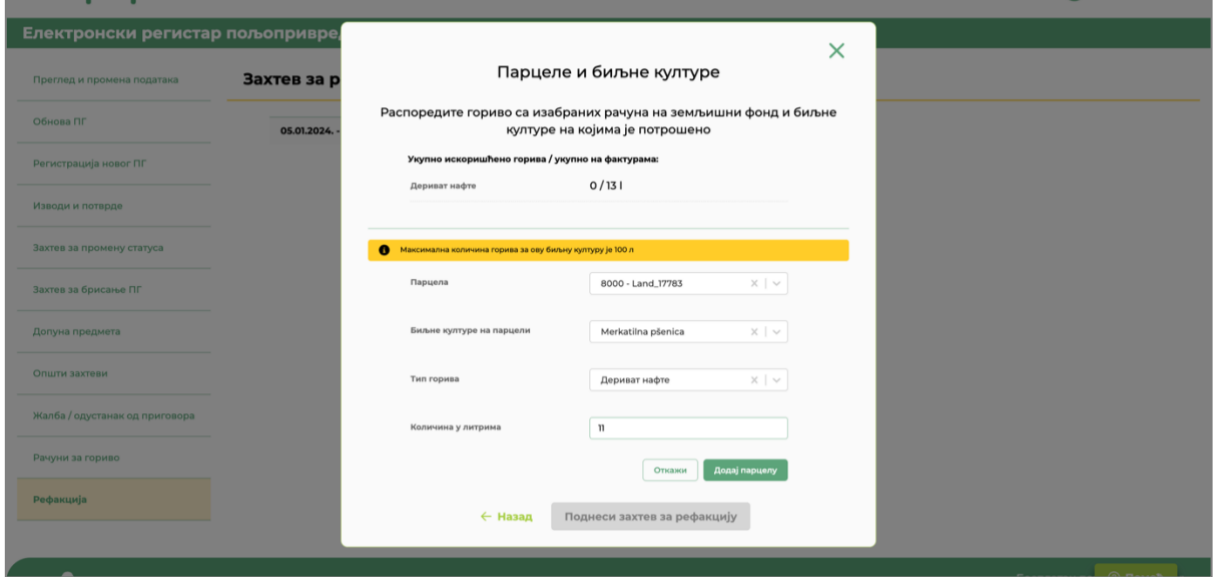

Могуће је вршити и додатну расподелу уколико није сва количина доступног горива распоређена на једну парцелу. У горњем делу екрана, приказана је укупно распоређена количина горива као и укупно доступна количина горива на свим рачунима и фактурама у тренутном захтеву.

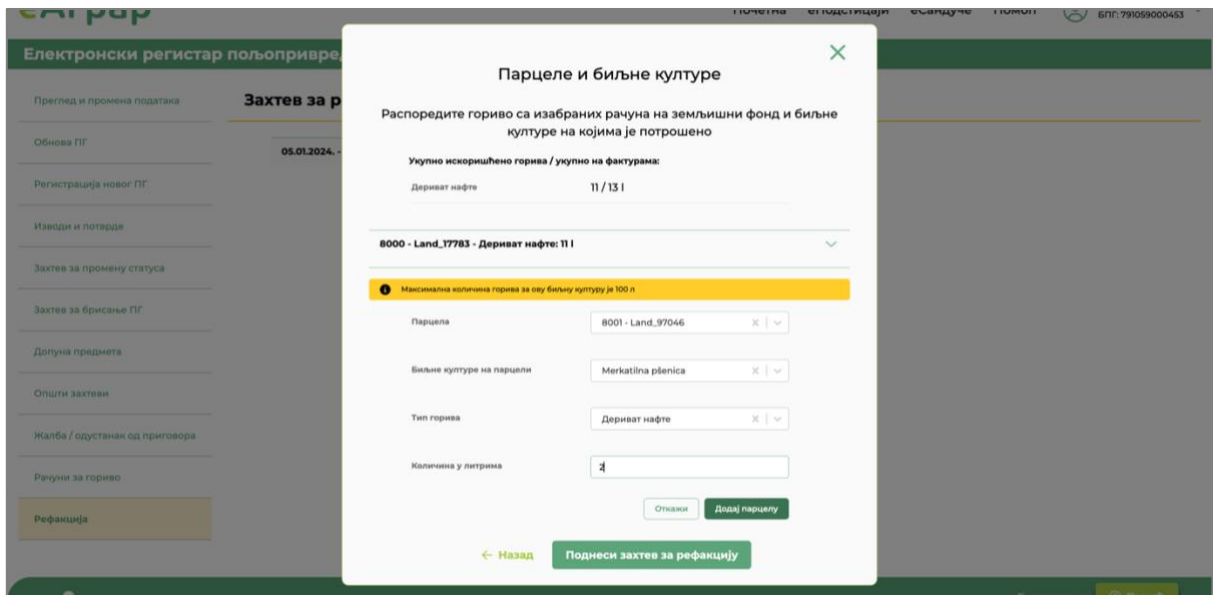

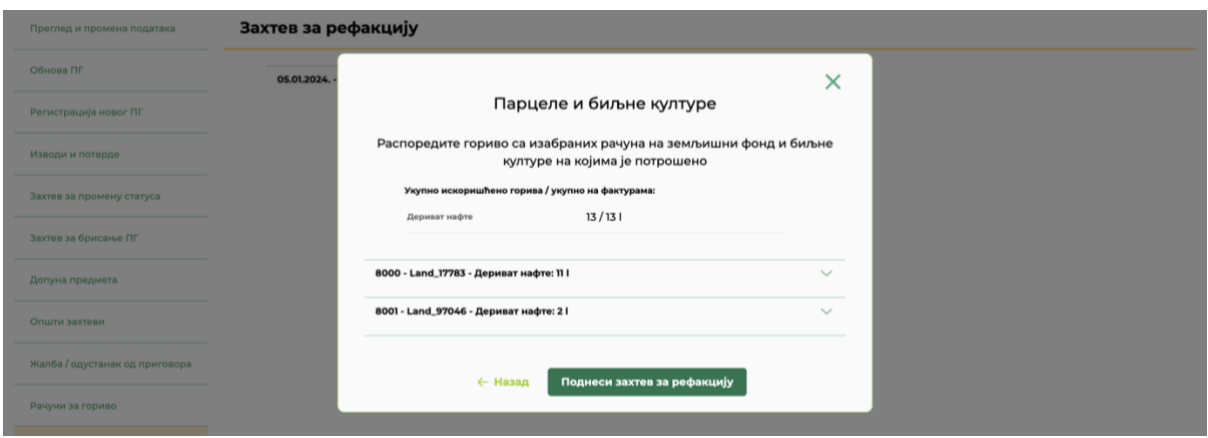

Након расподеле целокупне количине горива, корисник је потребно да кликне на дугме "Поднеси захтев за рефакцију" након чега је захтев финално поднет и видљив у листи корисникових захтева.

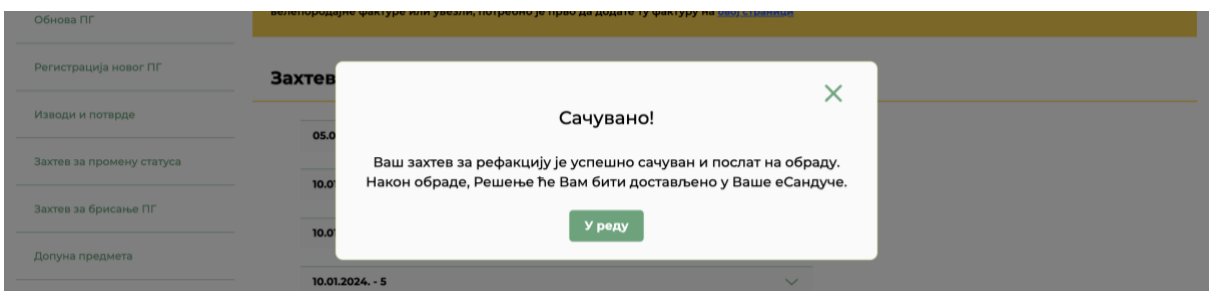

#### Преглед и унос рачуна за гориво

Кликом на линк "Рачуни за гориво" у главном менију одлази се на страницу на којој можете видети листу свих фискалних рачуна аутоматски преузетих из система еФискализације који на себи имају обавезне информације о Пољопривредном Газдинству које је пријављено на систем. Услов да се фискални рачуни преузму из еФискализације је да при издавању на себи имају уписане податке у складу са Правилником о рефакцији.

Такође, на овој страници могу се додати рачуни/фактуре за гориво купљено у велепродаји као и увозне фактуре за гориво купљено из увоза, а у складу са процедурама дефинисаним у Правилнику. Овако унете фактуре ће бити видљиве и могу бити придодате захтеву за рефакцију тек након потврде њихове исправности од стране система.

На самој страници налази се листа свих рачуна са приказаним следећим подацима:

- Број рачуна
- Датум рачуна
- ПИБ продавца
- Ставке рачуна за које је могуће захтевати рефакцију акцизе (груписане по типу горива)

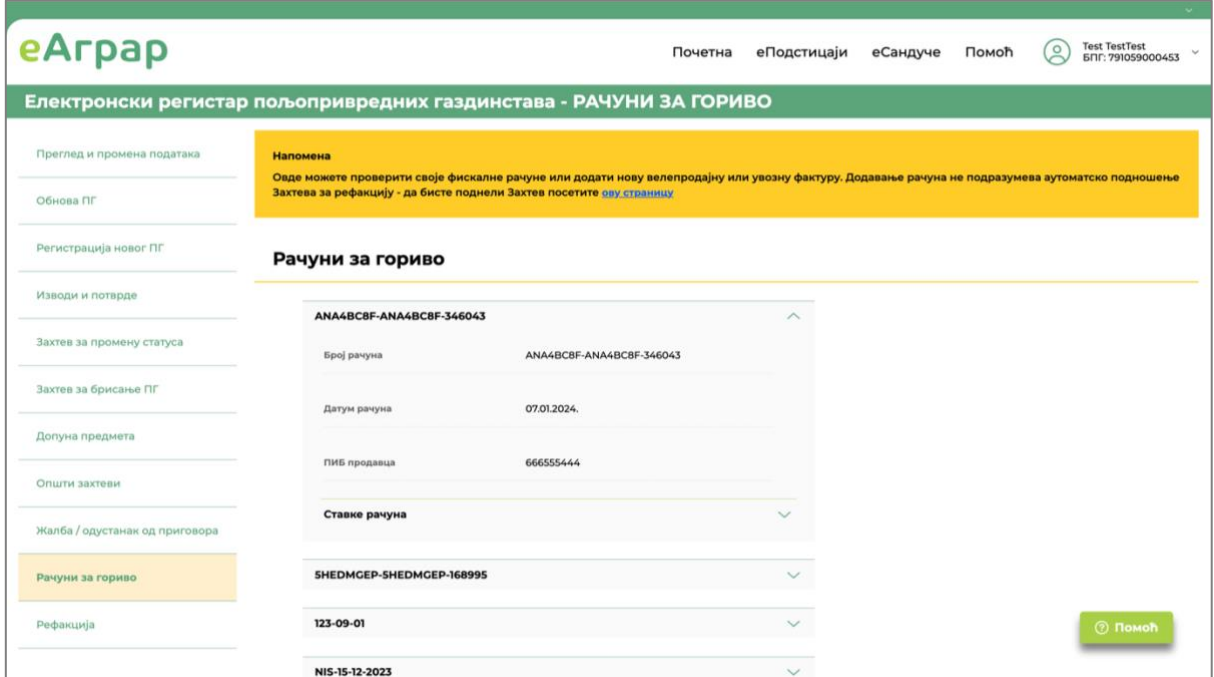

**ВАЖНО:** Фискални рачуни се преузимају из система еФискализације једном дневно у току ноћи за претходни дан тако да су видљиви у систему еАграр тек наредног дана у односу на куповину.

#### Додавање велепродајних или увозних фактура

Уколико је извршена куповина горива у велепродаји или увозом, потребно је да корисник ручно дода рачун/фактуру за овако извршену куповину. Ово се врши кликом на дугме "Додај рачун" које се налази у десном делу испод листе свих рачуна.

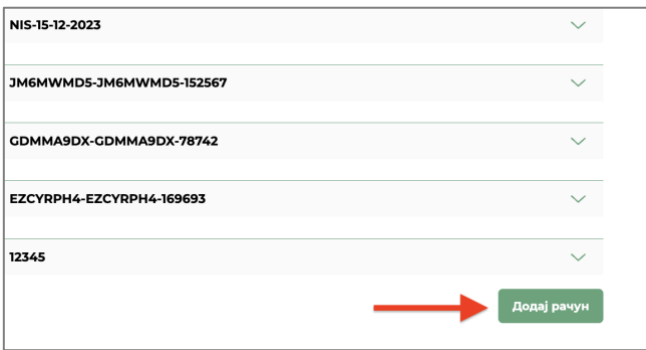

Кликом на ово дугме отвара се дијалог-прозор за унос фактуре.

Пре уноса података о самој фактури, неопходно је изабрати који тип фактуре се додаје, могуће опције су:

- Велепродајна фактура
- Увозна фактура
- Фискални рачун

Након тога се уносе основни подаци о рачуну (Број, Датум, ПИБ продавца)

Уколико корисник одабере опцију фискални рачун, биће му онемогућена сва поља и добиће обавештење:

"Фискални рачун није могуће додати ручно, сви фискални рачуни који на себи имају обавезне информације о Пољопривредном Газдинству се аутоматски преузимају из система еФискализације."

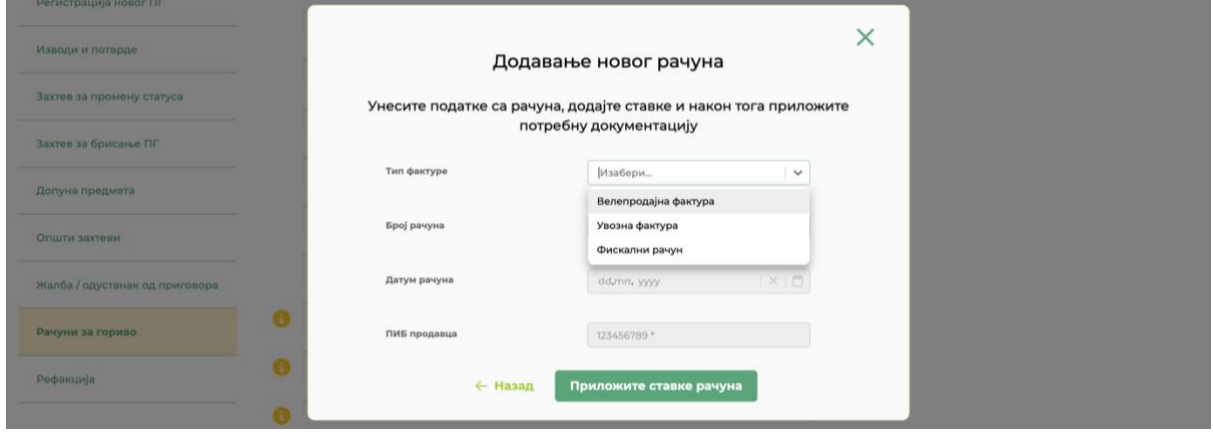

Након уноса основних података, корисник је потребно да кликне на дугме "Приложите ставке рачуна" чиме се отвара следећи корак.

У овом кораку потребно је унети који тип горива се налази на рачуну (дериват нафте или био-гориво) и у којој количини. Након тога потребно је кликнути на дугме "Додај ставку".

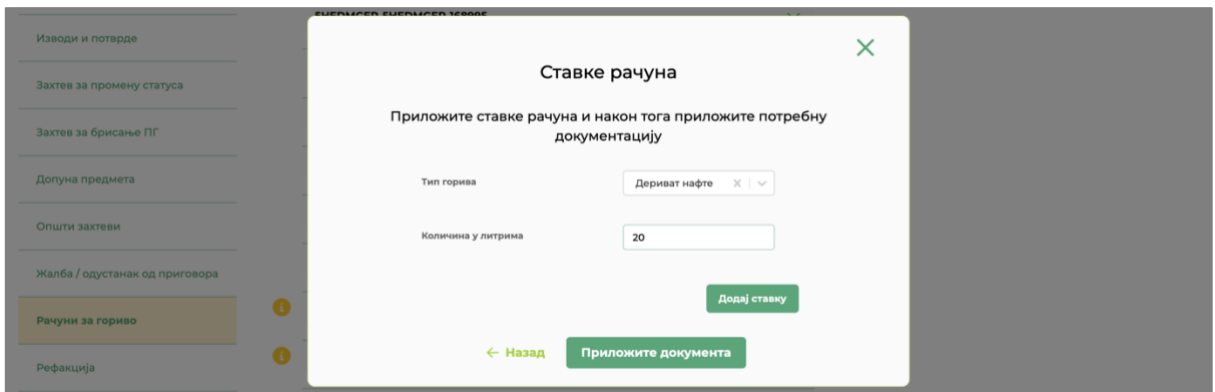

Када је ставка (или ставке) додата, кликом на дугме "Приложите документа" прелази се на следећи корак.

У овом кораку корисник треба да приложи оригиналну велепродајну фактуру са СЕФ-а или скениран/фотографисан велепродајни или увозни рачун, као и доказ о извршеном плаћању.

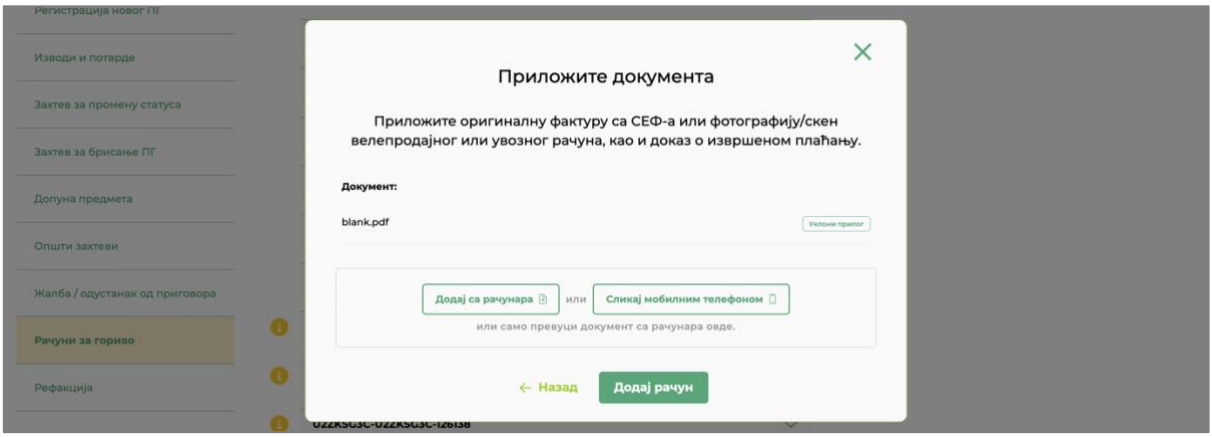

Када је ово завршио, корисник кликне на дугме "Додај рачун" након чега је нови рачун додат у систем и послат на проверу од стране администратора.

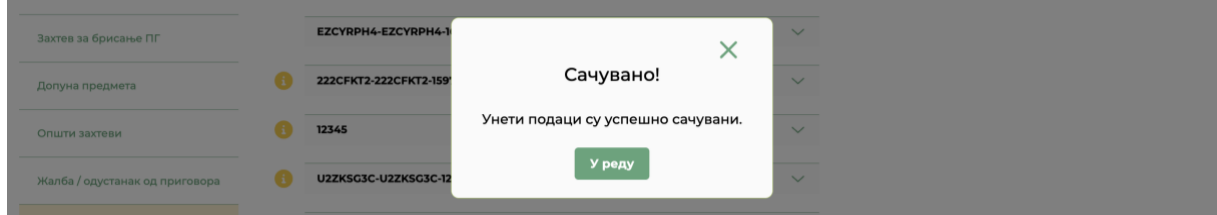

Овакав рачун означен је посебном, жутом ознаком у листи и информацијом да је у процесу провере.

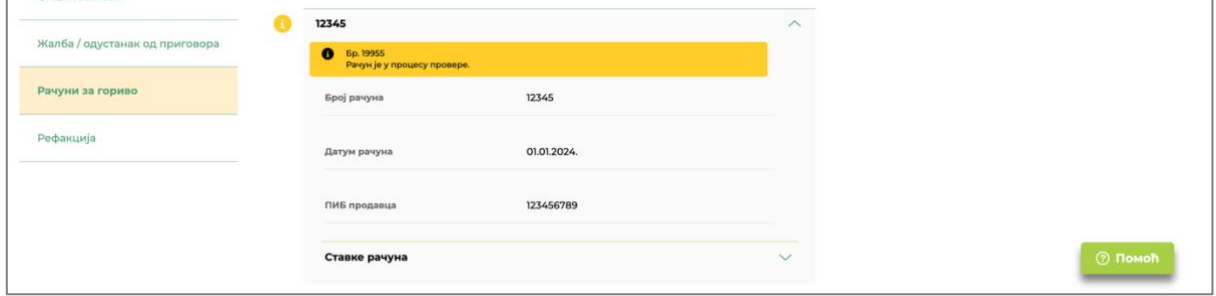